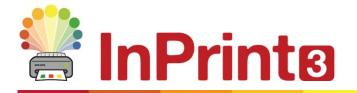

Website: Telephone: Email: www.widgit.com/support 01926 333680 support@widgit.com

# **Creating a Labelling Activity Using Widgit Media**

Use images from Widgit Media to quickly make a labelling activity that can be easily differentiated for all abilities.

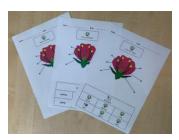

### After making this resource you will be able to...

- Create worksheets
- Use pictures
- Use lines
- Create tables
- Save and print

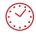

This activity will take you approximately <mark>20 minutes</mark> to complete.

#### Set Up Your Document

- **1.** Create a new blank document.
- 2. Click on the **Pages** tab and change the **Orientation** if preferred.

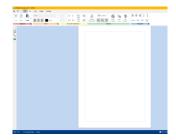

#### Add a Header

**3.** In the **Pages** tab, and the **Properties** group, click the **Edit Header and Footer** button. You will see guidelines for where these will sit on the page.

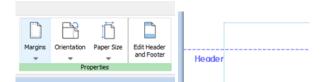

👱 Symbols & Text 4. In the Create Toolbar select a Clear T Text Only 📑 Symbols Only Frame, Text Only. Place this inside the Header. Styled Frame Clear Frame Speech Bubbles **5.** Type the text "Name:" into this frame. = = Ensure the text **Positioning** is set as right centre. -----Name: 1-0-0 6. Once again in the Create Toolbar select Ħ Line and draw a horizontal line to the right of your text. You can format this to Line be thinner or lighter if needed. 7. Repeat steps 4 to 6, this time with the text "Date".Click in the Header and Footer tab, on the Close button. Add a Title 👱 Symbols & Text 8. In the Create Toolbar select Styled ⊞ T Text Only 👎 Symbols Only Frame, Symbols & Text. Click to place on the page. Styled Frame ----9. Type the text "Parts of a Flower. " This 0 will automatically symbolise, but we will need to edit this to improve the Parts of Flower а meaning. Pick Up Symbols **10.** With the curser still on the word Flower, go to the **Symbol Chooser**. You can see the second symbol is more appropriate for the task. Click on this to change the symbol choice. 11. Select the whole piece of text. Right------click and select Set this symbol for (I) selected text. Parts of a Flow Select Frame Set this symbol for selected text X Cut Ctrl+X **12.** Ensure the **Positioning** is set to centre. A Margins A = = = 12 Rotate . . . A Parts of a Flower 

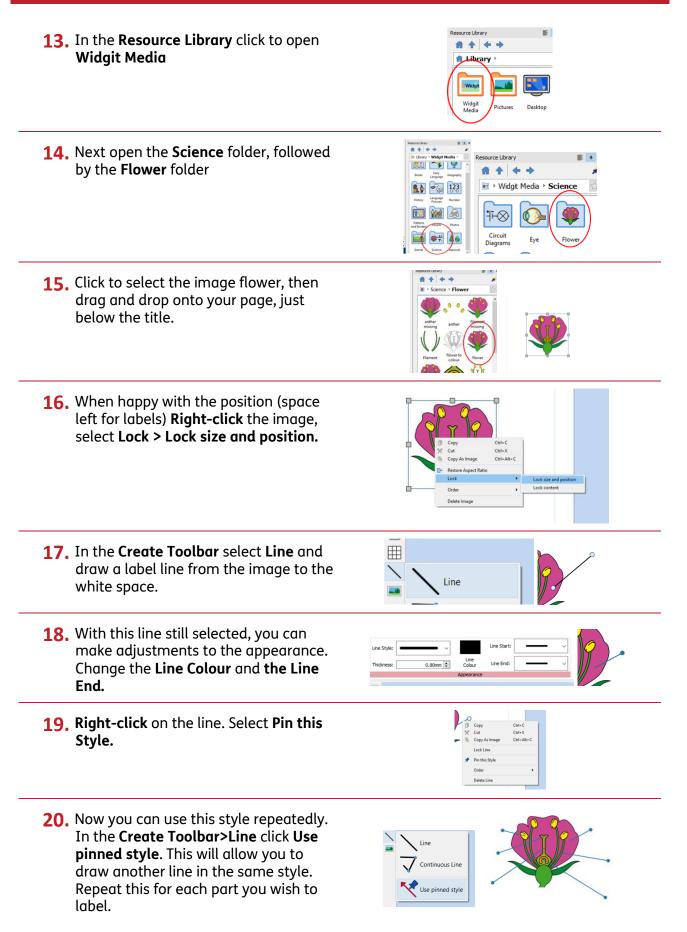

#### Add a Word Bank

**21.** In the **Create Toolbar** select a 3 x 3 table, with **Symbols & Text**. Click to place at the lower half of the page, and drag to resize to full width.

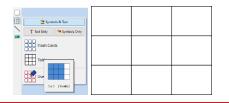

]

Split Merge Irregular Cells Cells Cells...

Cells

- 22. Select the top row by dragging across it, and in the Table Layout tab click on Merge Cells in the Cells group.
- 23. In this new top cell type "Word Bank"

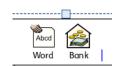

- 24. Select the text you just typed, and Right click on "word". Choose Set this symbol for selected text.
- **25.** Finally, type the text for each label, one per cell, ensuring you have chosen the best symbol for the meaning.

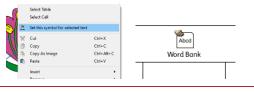

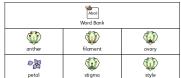

#### **Create Differentiated Versions**

- **26.** InPrint 3 allows you to quickly make slightly different versions of a page. To begin, click on the **Manage Pages** button at the bottom to the window.
- 27. On the right-hand-side of the Page Manger, click the Duplicate button, and select 2 copies on the pop-up menu. Click OK.
- **28.** You now have 3 identical pages. You can see which page is currently selected by observing which is highlighted with a blue line. **Click** to select page 2.
- **29.** Select the whole table by dragging over, or double-clicking the edge

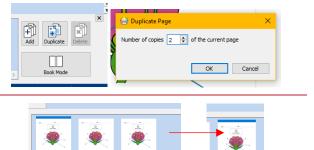

Select

tele iele ir

Manage Pages

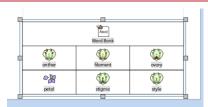

 A
 A
 A

 2
 2
 2
 2
 2
 2
 2
 2
 2
 2
 2
 2
 2
 2
 2
 2
 2
 2
 2
 2
 2
 2
 2
 2
 2
 2
 2
 2
 2
 2
 2
 2
 2
 2
 2
 2
 2
 2
 2
 2
 2
 2
 2
 2
 2
 2
 2
 2
 2
 2
 2
 2
 2
 2
 2
 2
 2
 2
 2
 2
 2
 2
 2
 2
 2
 2
 2
 2
 2
 2
 2
 2
 2
 2
 2
 2
 2
 2
 2
 2
 2
 2
 2
 2
 2
 2
 2
 2
 2
 2
 2
 2
 2
 2
 2
 2
 2
 2
 2
 2
 2
 2
 2

| <b>30.</b> In the <b>Cells</b> tab, and the <b>Contents</b> group, choose <b>Text Only</b>                                | Image: Symbols       Text       Symbols       Replace       Image: Symbols         Symbols       Text       Symbols       Replace       Image: Symbols         Contents       Contents       Image: Symbols       Image: Symbols                                                                                                    |
|----------------------------------------------------------------------------------------------------|----------------------------------------------------------------------------------------------------|
| <b>31.</b> In the <b>Edit</b> tab, adjust the <b>Text Size</b> as required, to create a bank with only words, no symbols. | Bypolit     Cells     Aviance       14     1T     1T     1       Image: Stress of the stress of the stress                                                                                                    |
| <b>32.</b> Select page 3 in the <b>Page Manger</b> .                                                                      |                                                                                                    |
| <b>33.</b> Select the whole table by dragging over, or double-clicking the edge. <b>Delete</b> the whole table.           | Weed Data<br>Weed Data<br>Weed Data |
| <b>34.</b> You now have 3 pages, each different.                                                                          |                                                                                                    |

## **Saving and Printing**

Once you are happy with your document click the File tab and select Save As  $\rightarrow$  Save Document As. You can also Print from the File tab – click your choice of Print (opens a printer dialogue box and sends document to your printer) or Export (opens the document as a PDF for you to save, print or share).

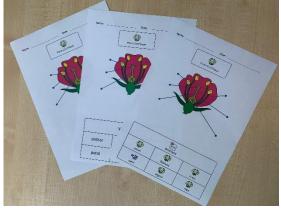